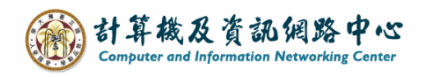

## **更改帳戶顯示名稱(DisplayName)**

1. 開啟 Web mail, 點選齒輪圖示,選擇【選項】。

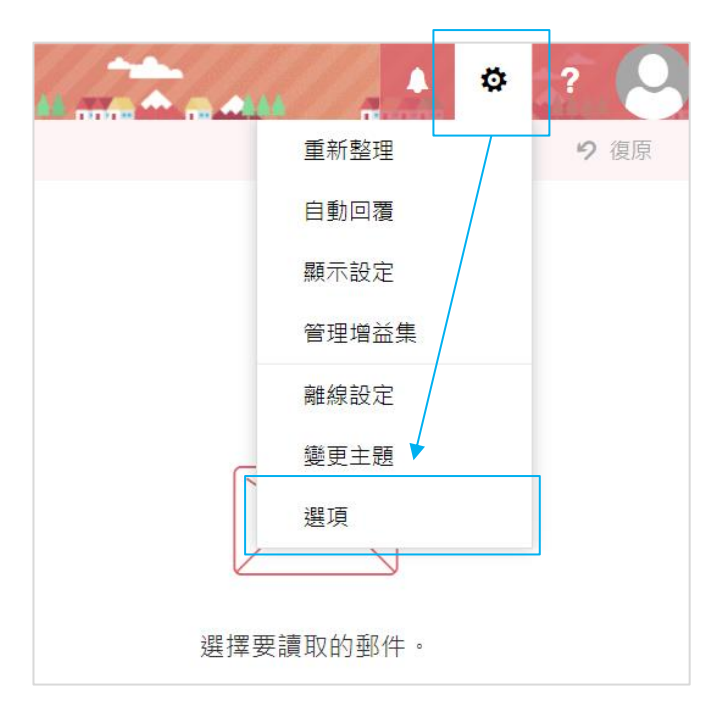

2. 點選【一般】展開,點選【我的帳戶】,於【顯示名稱\*】 填寫 您要顯示的名稱,再按【儲存】即完成。

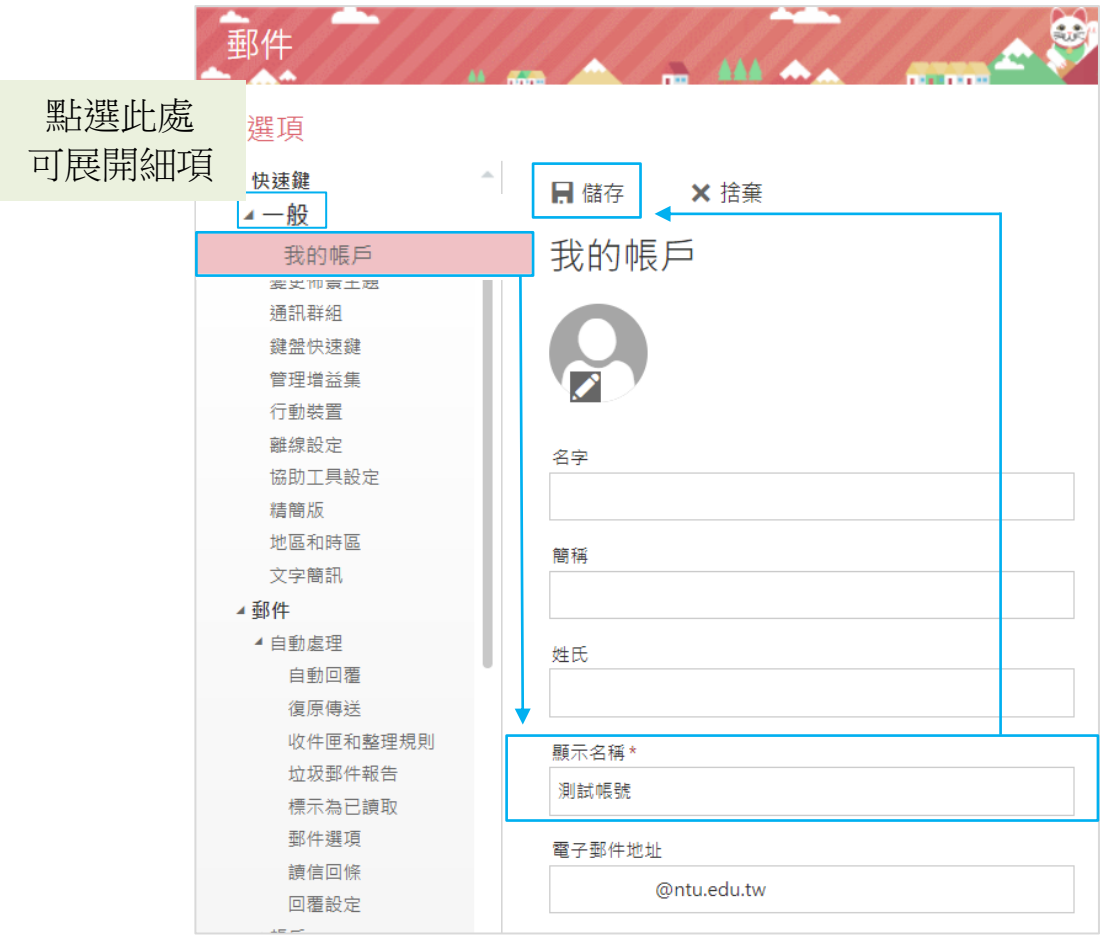